# ETT DirectControl Software QuickStart Manual

Version 2014a

#### Main view

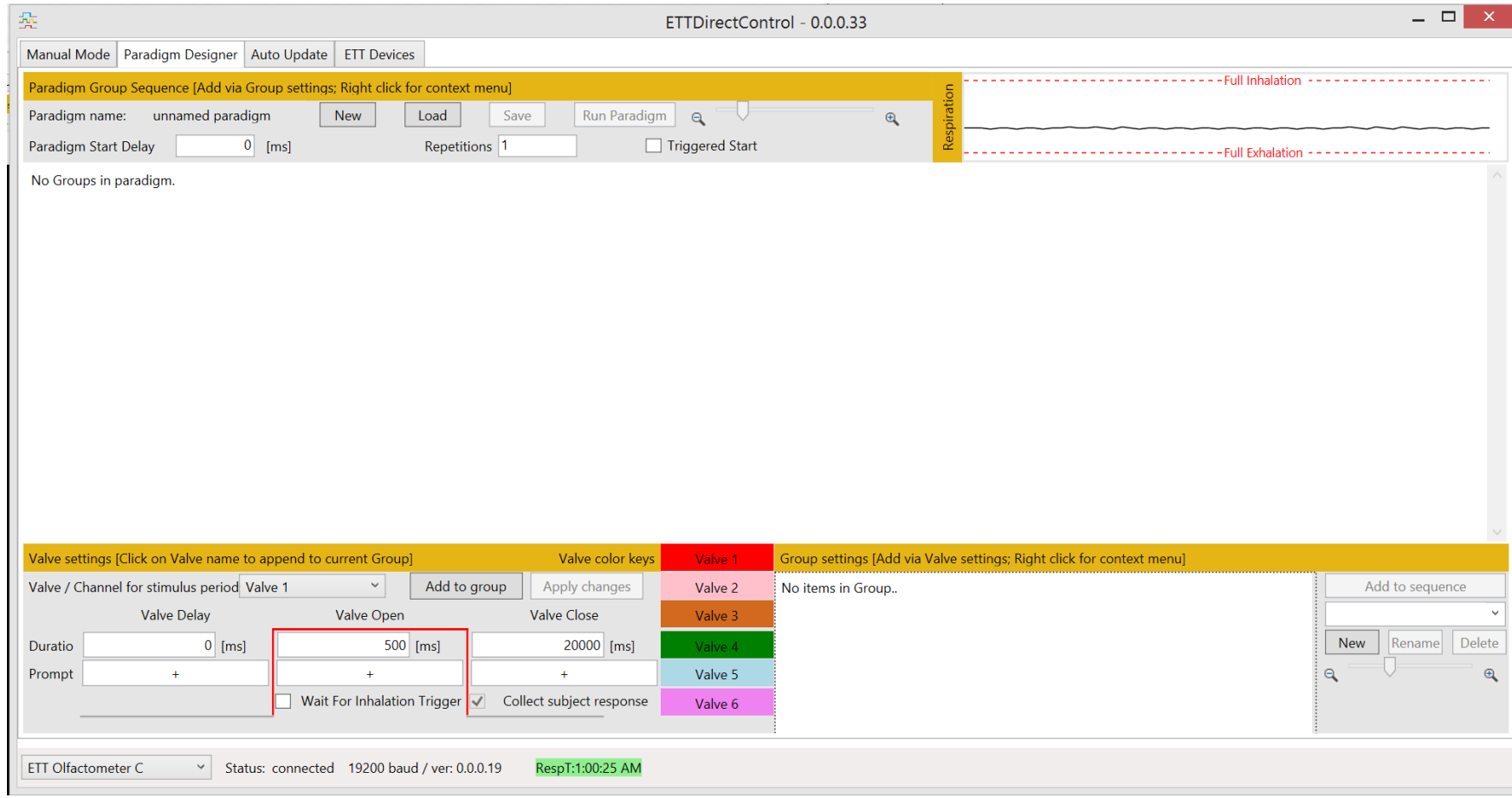

## General principle

#### 6. Run paradigm and analyze data

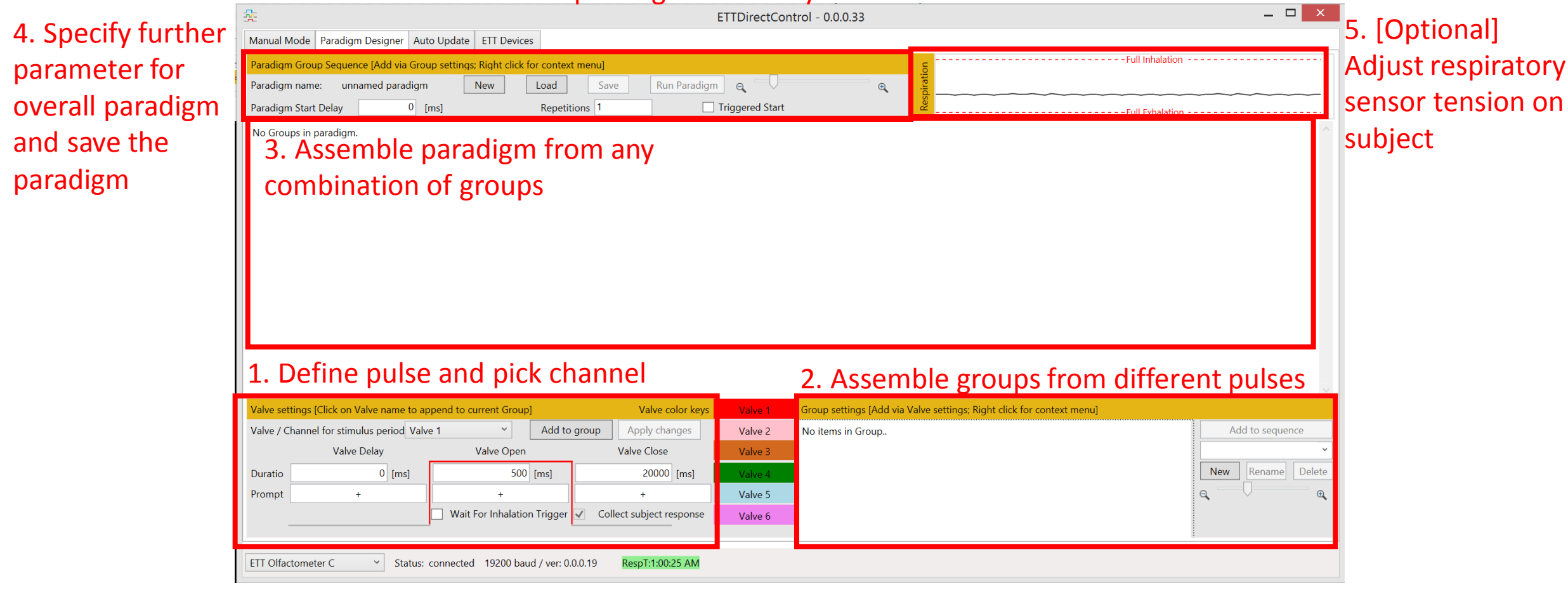

## Valve settings – pulse control

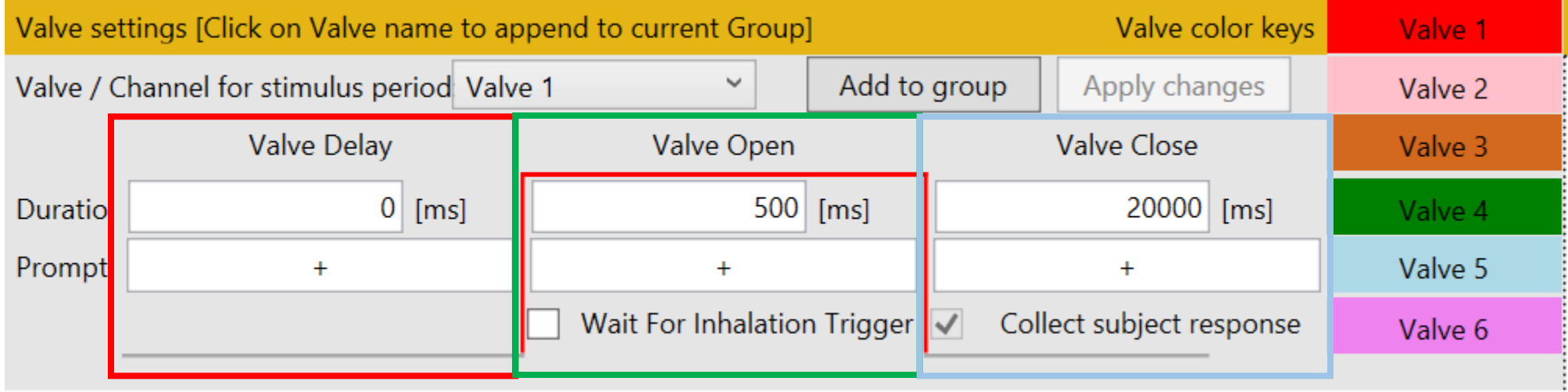

Valve delay period – time valve is closed before valve opens (duration can be set to 0 ms if not needed)

Valve open period – time valve is opened (most important section – odorant on selected channel will be delivered for specified amount of time) – optionally onset can be delayed until subject inhales (measured via respiratory sensor belt)

Valve close period – time valve is closed post stimulus (period > 15s is necessary to prevent habituation and can be used for subject feedback)

## Valve settings – text prompts

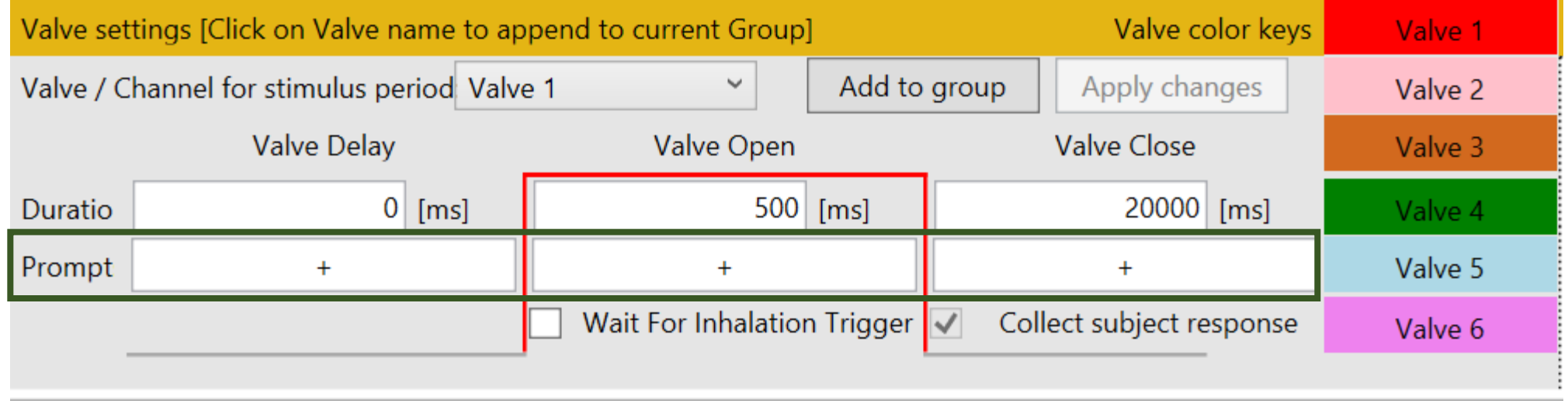

During each period of the individual pulses a specific user prompt can be specified

- A '+' sign or blank is default
- Potential prompts are:
	- Valve open period: 'sniff'
	- Valve close period: 'rate' in conjunction with having 'collect subject response' checked
- Prompts will guide the user through the paradigm and allow for interaction
- If feedback is collected the user will simply hit keyboard keys while the 'visual cue' window is in focus
- For free scale user feedback a freely pressure sensing response device is available to aquire feedback gliding scale

## Valve settings – connect to group settings

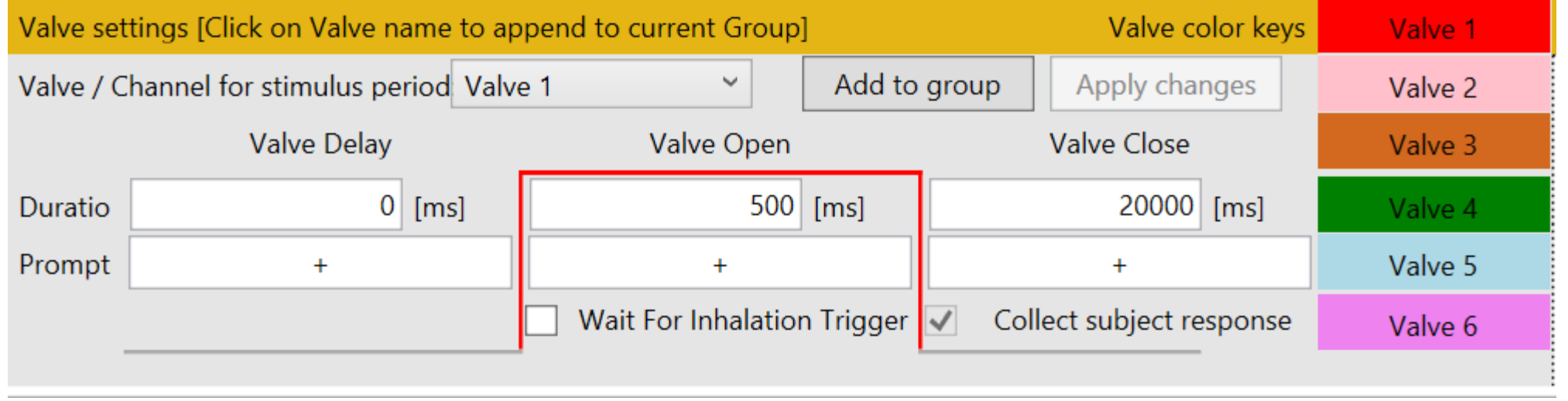

- Once a pulse shape is configured and optional additional features are configured, 'Add to group' will append the pulse to the group view
- A simple right click on the pulse will reveal a context menu  $\rightarrow$  'Edit' will load the specific parameters into the 'Valve settings' view and can be manipulated (all parameters are editable) until the new parameters will be save via 'Apply changes'
- The color legend on the right side of this view, always provides an easy overview to the current color codes of specific pulses

## Group settings - Tracks

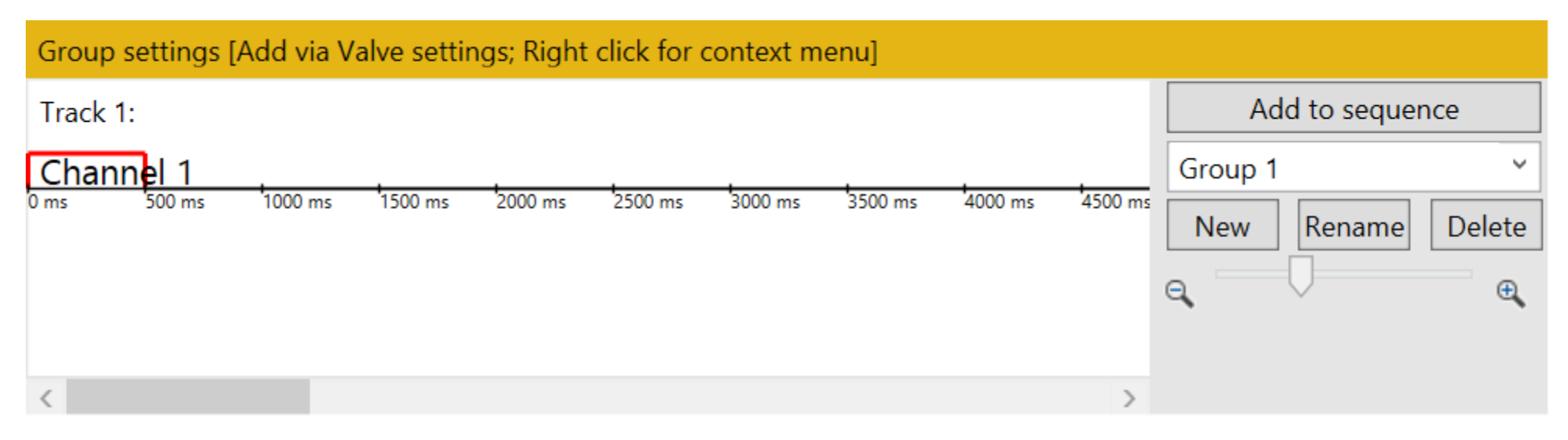

- Once a pulse shape is added to the group settings, it will always be appended at the end of the most top track
- The group view is scrollable horizontally (time) and vertically (parallel tracks) Track 1:

Channel<sub>, 1</sub> <u>| Channel 4</u>  $3000 \text{ m} \cdot 6000 \text{ m} \cdot 9000 \text{ m} \cdot 12 \text{ s}$  $15<$  $18<$  $33<$  $36<$  $30<$ 

- A right click on each individual channel will reveal a specific context menu to:
	- Move channel onto parallel track or switch with channel to the left or right
	- Edit the channel settings
	- Clone and append the channel or remove

## Group settings – tracks vs final output

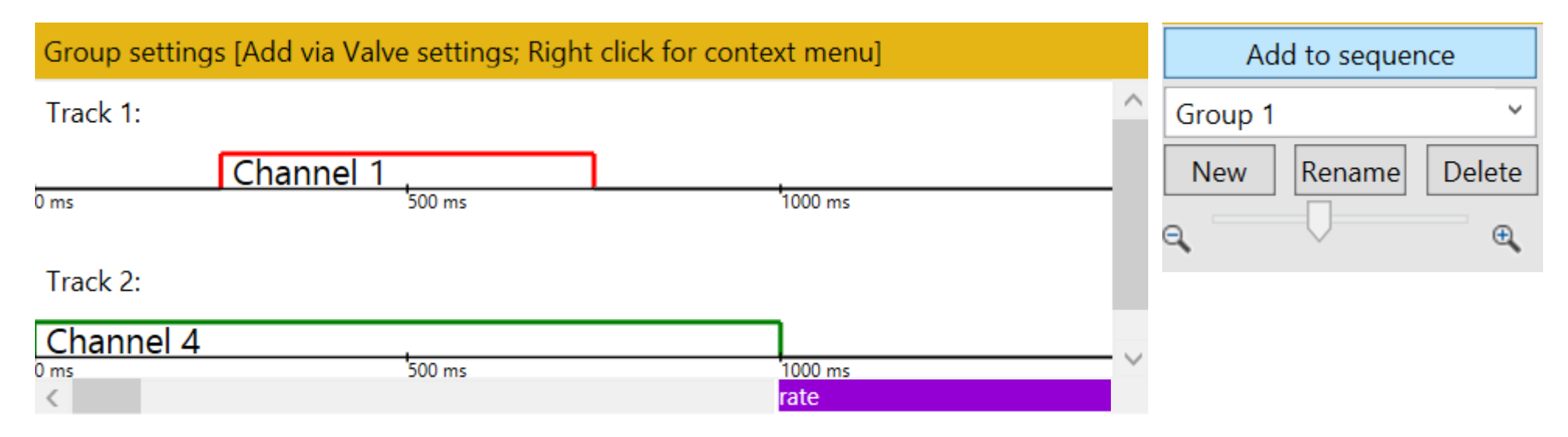

- In a few very simple steps complex valve opening and closing sequences with parallel actions can be generated
- The total output flow will always be equal and is equally distributed over each channel opened at a time
- If all channels are closed the same amount of total air is delivered smoothly to the subject over a flush / blank channel
- The 'Add to sequence' button will insert the whole sequence into the paradigm sequence above
- Groups can be re-used, edited, renamed and deleted at any time
- An independed zoom slider allows to zoom into the most intricate features
- Non-standard text prompts will be visualized as a white on purple track under the channel it belongs to
	- An overall single track visual prompt output will be generated from the individual prompts based on order

## Paradigm sequence - overview

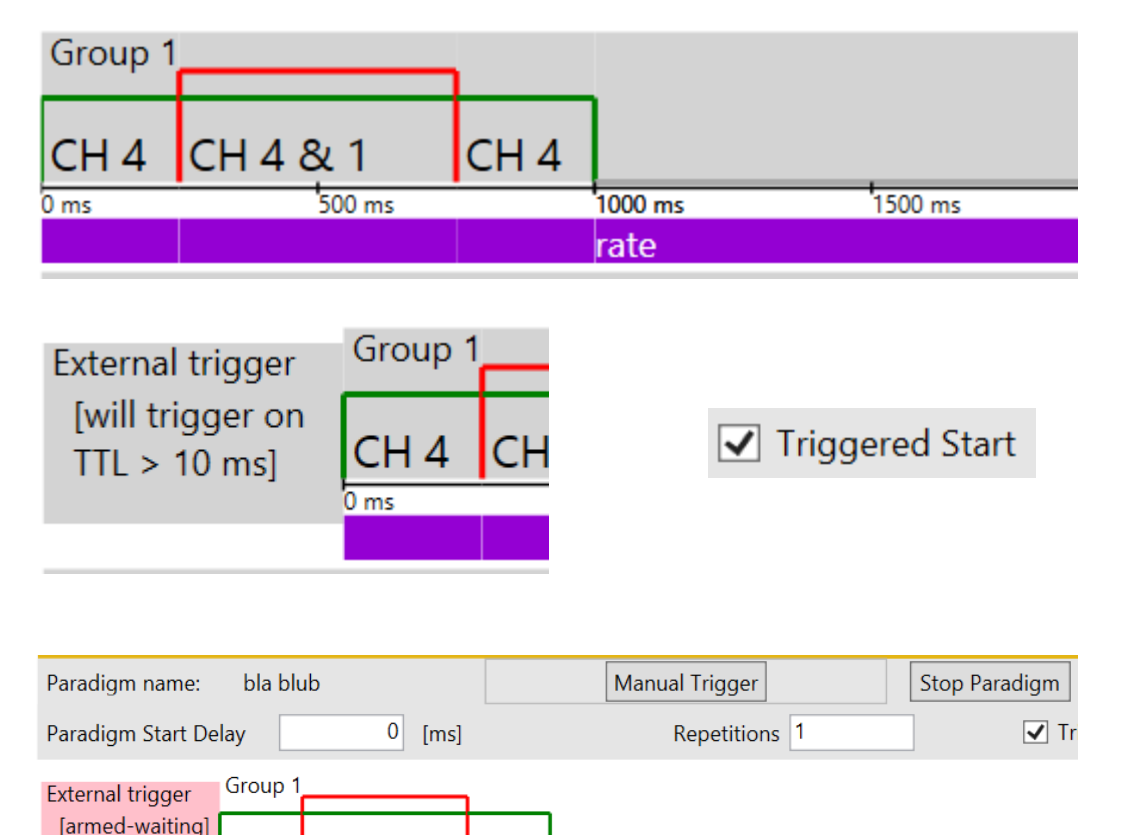

CH<sub>4</sub>

 $1000$  ms

1500 ms

 $2000$  ms

 $CH<sub>4</sub>$ 

ICH 4 & 1

- Visualization of final compiled valve settings and text prompts
- Groups can be edited at any time
- A start trigger for the overall paradigm can be selected
- Paradigm will pause until TTL (>10 ms , 5V) on device trigger in port
- This is useful to synchronize the paradigm with external devices or have an organized defined start
- By hitting the 'Manual trigger' button a triggered start doesn't require a TTL high anymore
- This trigger will still appear in the protocol file

## Paradigm sequence - paradigms

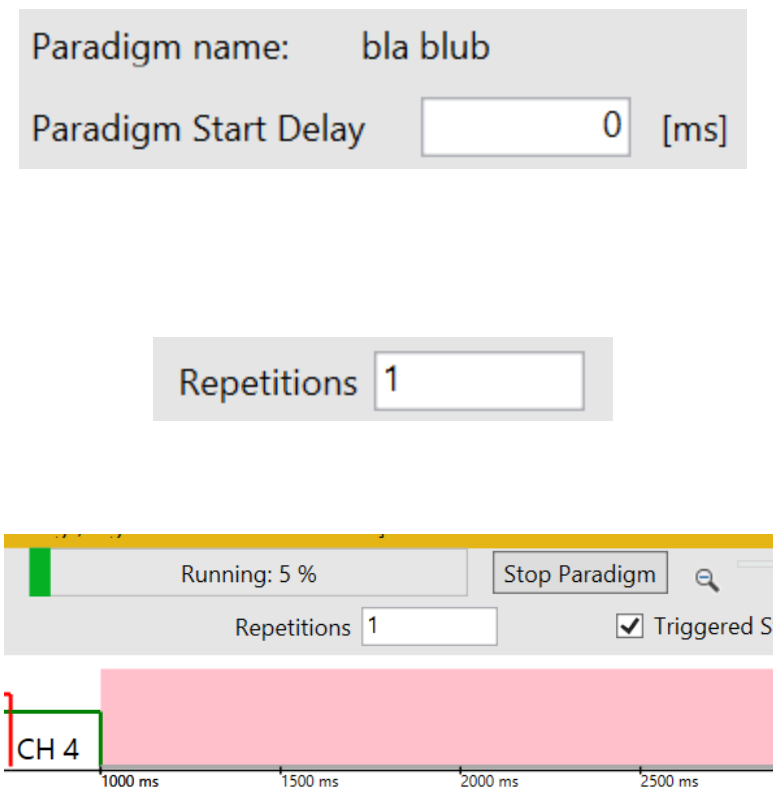

rate

- An overall paradigm delay can be defined an will be visualized upon addition of the first group to the paradigm view
- Before initial execution, a paradigm needs to be saved under a unique name
- This name will be used in the data files
- Repetitions allow to run the visualized paradigm sequence more than once without interruption
- During execution the paradigm progress will be visualized with progress bar and percentage as a function of time based on the start time of the most recent sub-section
- Currently active sub-sections will be marked with a red overlay during activity as opposed to a gray overlay while selected in 'edit mode'
- An additional zoom-slider allows for adjustments to the time scale of the overall paradigm during visualization

## Paradigm sequence - Respiration

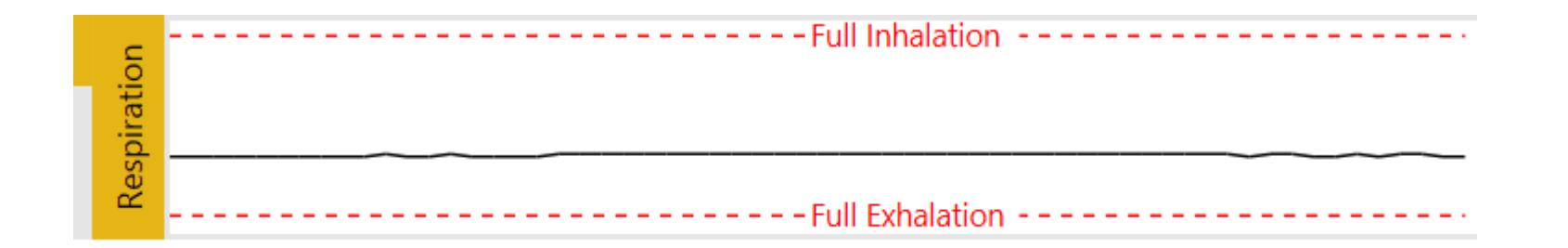

- During paradigm execution the paradigm view will automatically scroll vertically with the progress of the paradigm
- Additionally a visualization of the past 6 s of respiratory data will appear automatically in the top right corner
- During setup the sensor belt tension should be adjusted for each subject to ensure full utilization of the graph to in turn ensure optimal onset/inhalation detection
- A detected onset will be marked with a vertical red line
- If the inhalation trigger is used within the paradigm it location will be denoted with a red 'RT' in each view
- The paradigm will be paused upon hitting this requirement and only be continued once an onset is detected

## Manual mode

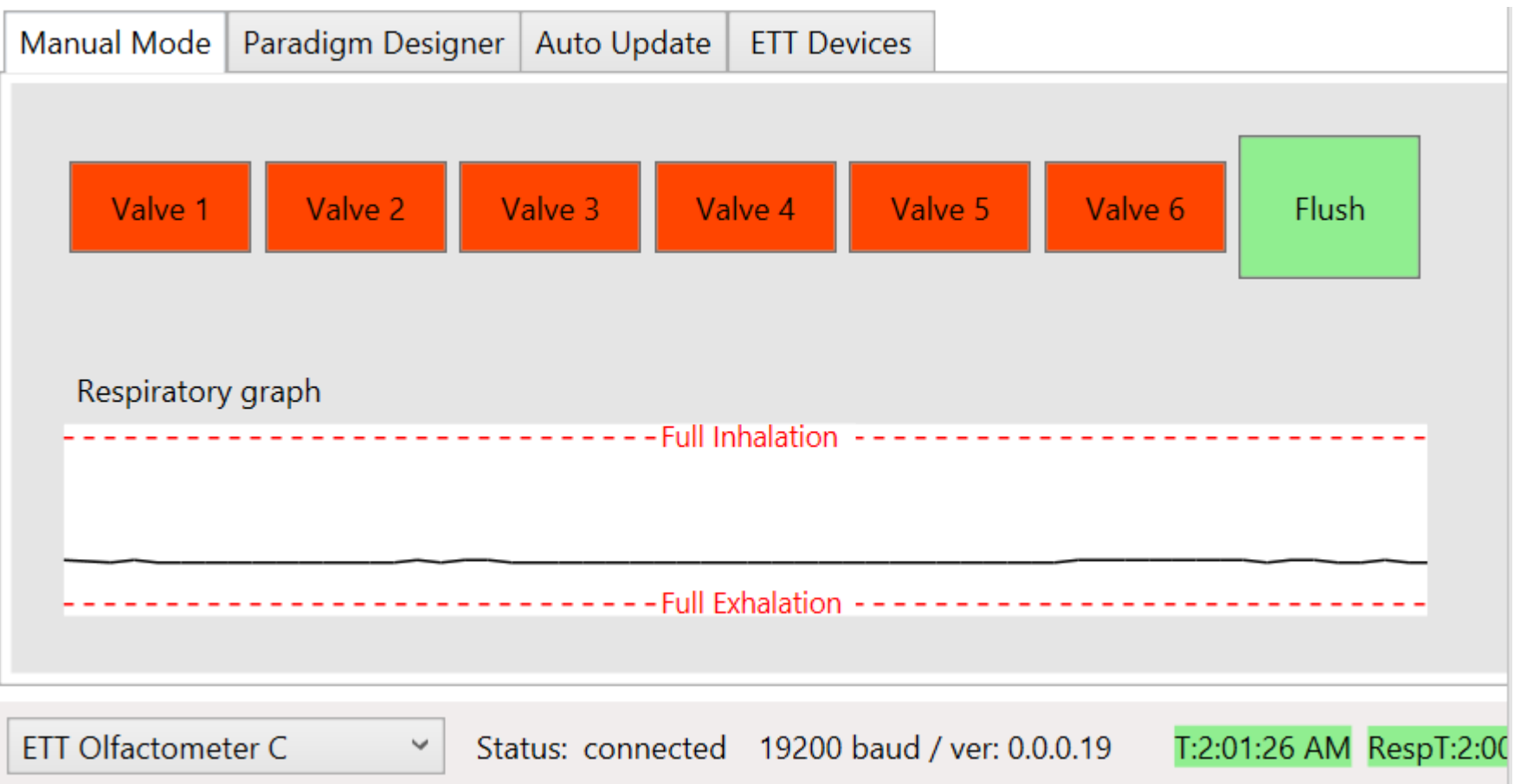

- Instant open and close of valves (one at a time) to test odorant concentration or other test purposes
- If available on the connected device the current respiratory graph will be presented (-6s to 0s)

### VisualQueue window – user interaction

- If the paradigm uses any text prompts or collects responses during the paradigm start a 'VisualQueue' window will automatically pop up
- It can be set to fullscreen on a secondary monitor to allow the user to interact
- While the window is in focus any key pressed on the keyboard will be recorded in the data file and visualized in the status bar during VisualCue paradigm execution

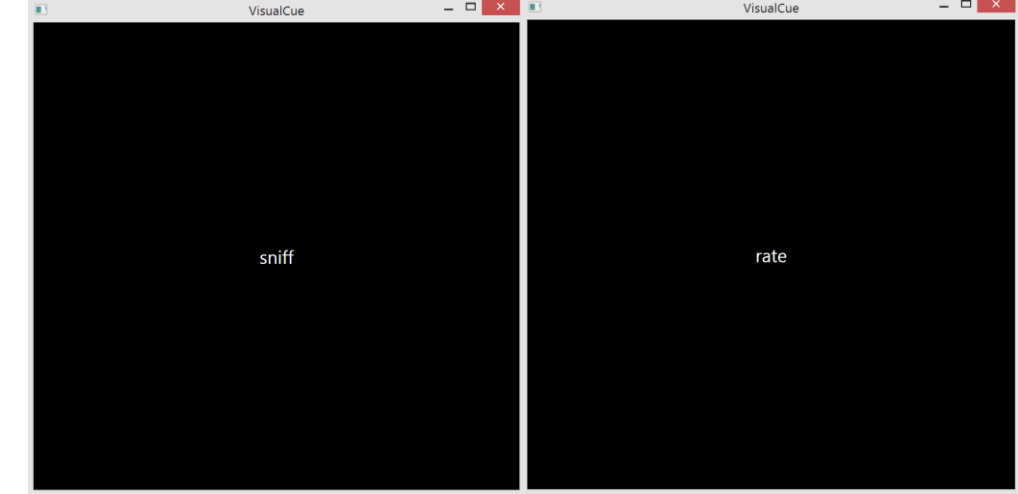